## Google Classroom for Education guide

Please always ask your mum or dad for help.

- 1. Open up your internet web browser such as Chrome or Microsoft Edge
- 2. Log in to your C2k account from your home computer, laptop or tablet. (use the My-School, how to login guide provided)

#### Example (not for use)

username: vcooper934

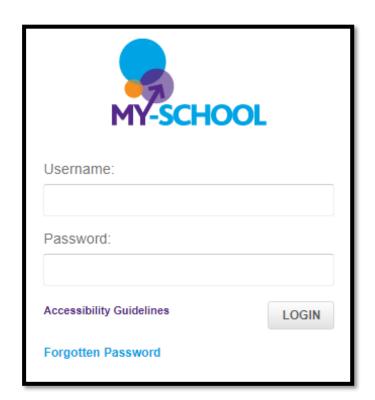

3. You will then see this screen, then select my links.

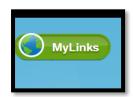

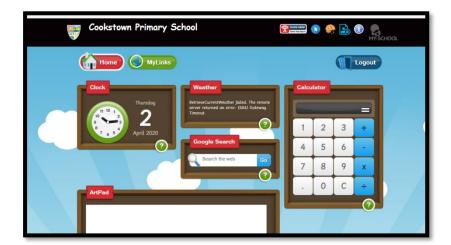

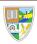

4. Look for the Google Classroom app

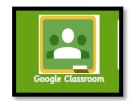

- you may need to use the arrow button to find the app.

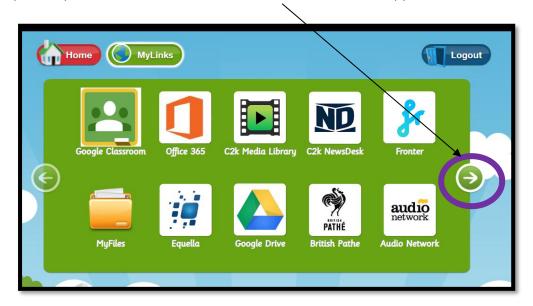

5. Sign into the Google Classroom area. You will need to use your C2k username followed by <a href="mailto:occupation">occupation</a>.

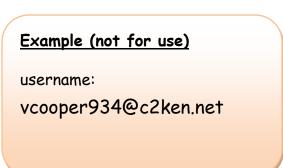

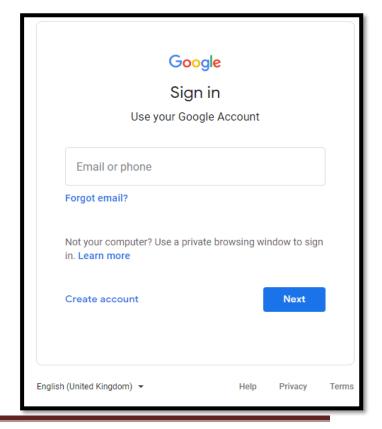

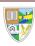

6. Select next

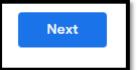

7. You will then have to sign in again with your @c2ken.net login details and using your C2k login password.

After the first time you have signed in, your computer may remember your login details.

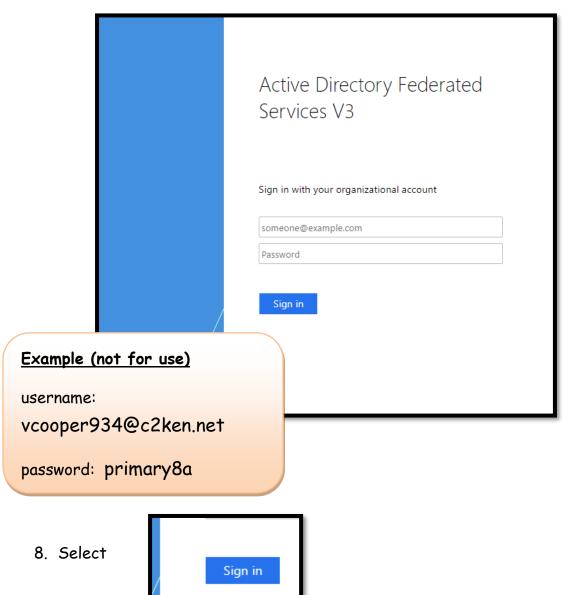

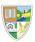

#### 9. Read the terms and conditions and press accept.

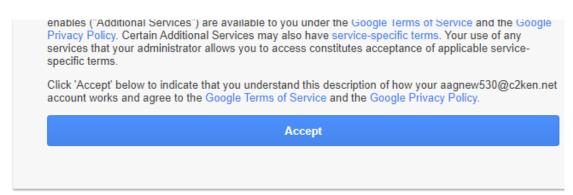

#### 10. Click continue to complete the login.

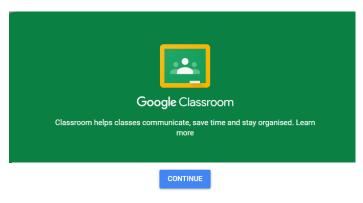

By joining, you agree to share contact information with people in your class. Learn more

### 11. On first login, click I'm a student.

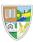

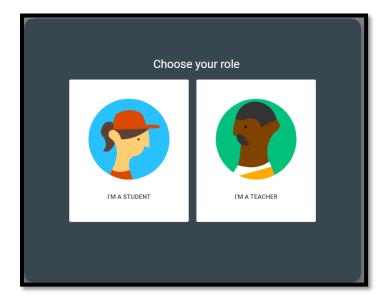

# 12. Select the + sign and then select join class.

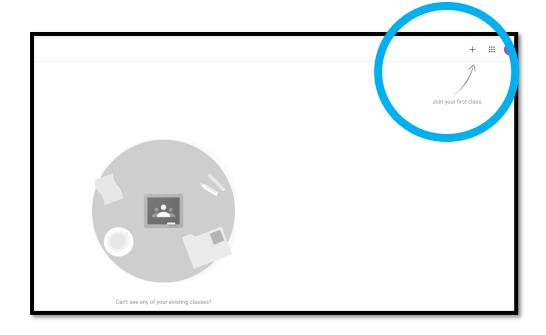

13. You can sign into your classroom using the code provided.

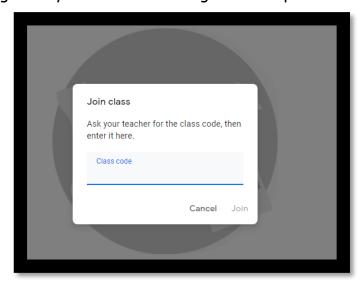

- 14. Codes must be kept secure. Codes will not be available after a set period.
- 15. Please always remember to use your child's My-School login and Google classroom login details.